## **How to connect your RCS email account with an Android device:**

Tap on **Google Play Store**

Search for **Outlook**

Select **Install**

Open **Outlook**

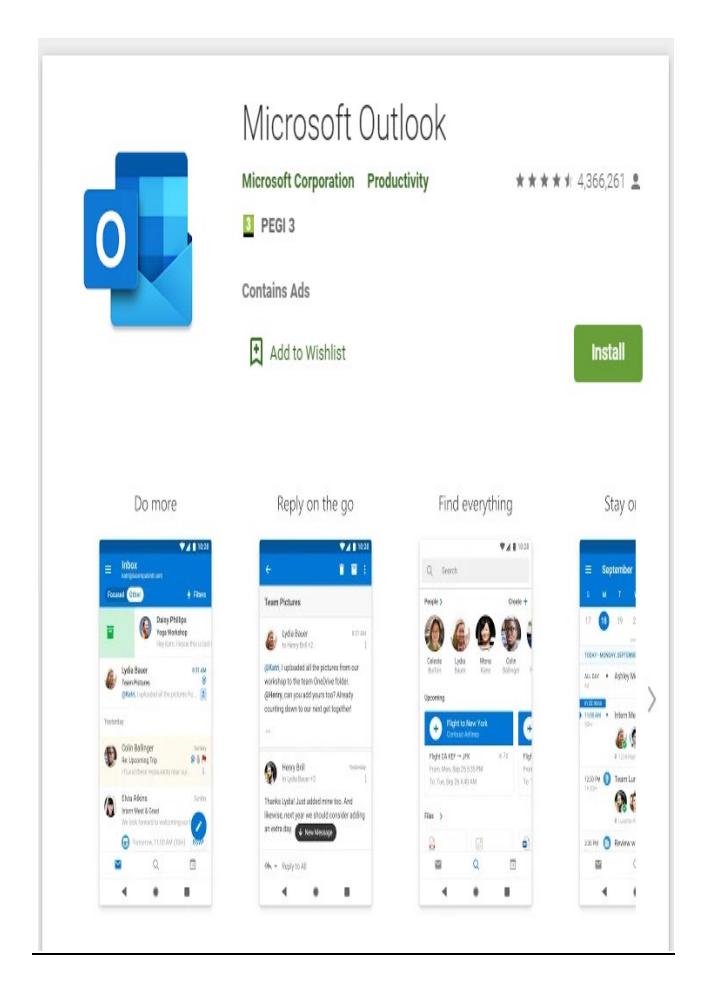

## Select **Get Started**

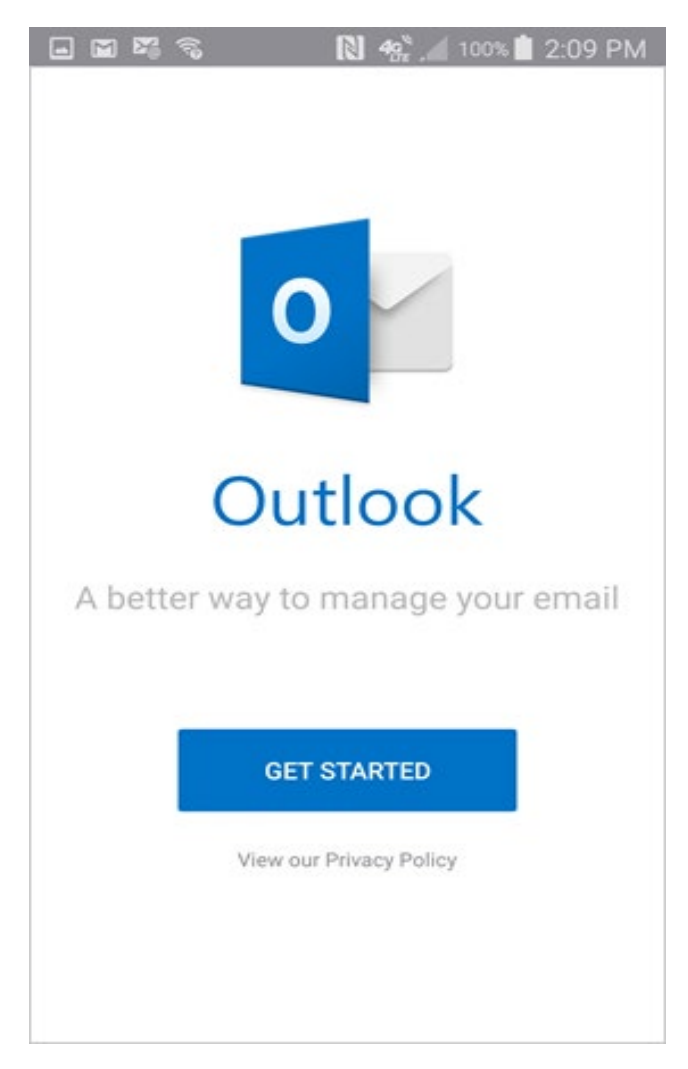

Enter in your **full username (no period between first initial and last name)**. Tap **Continue**

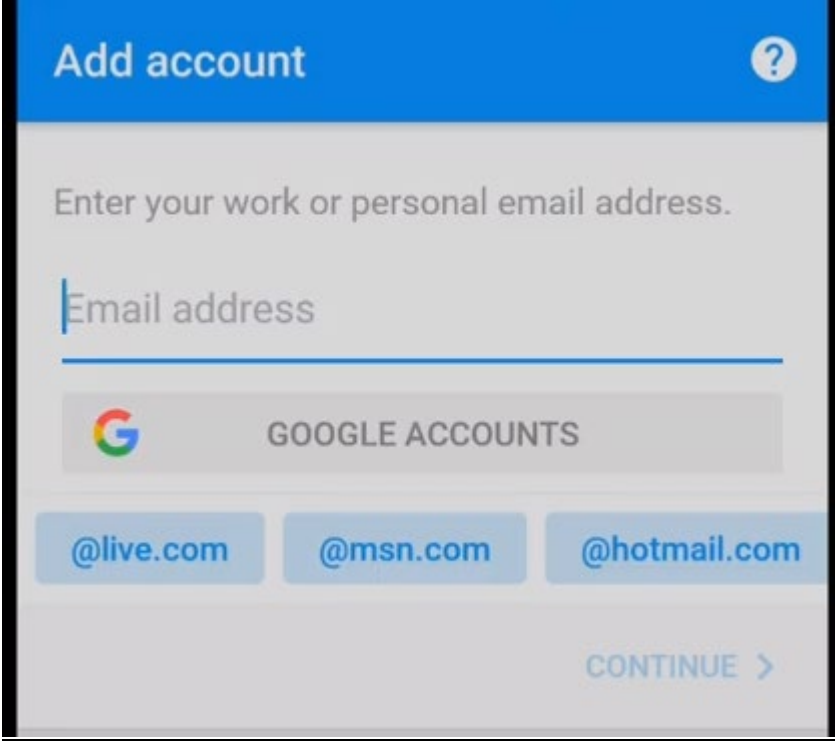

Enter in your **Password**

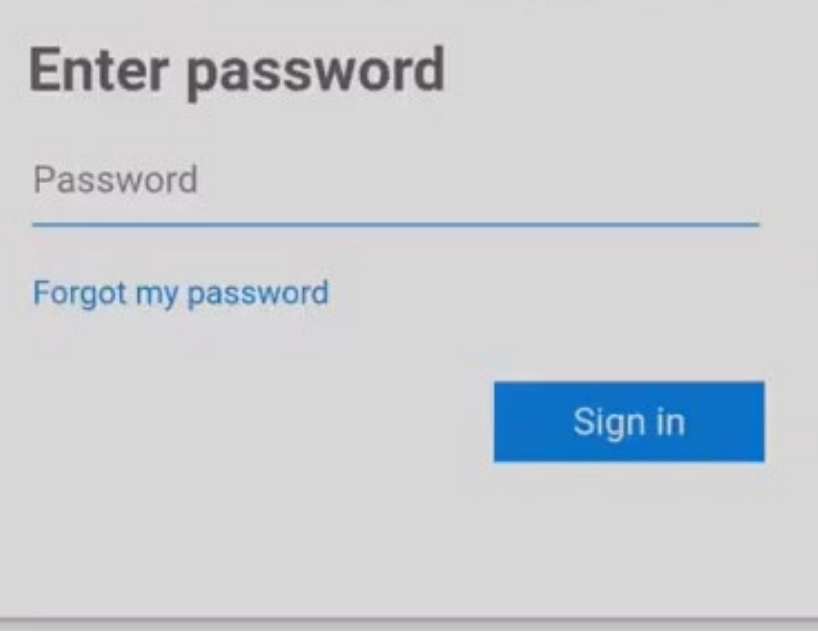

## Select **Skip**

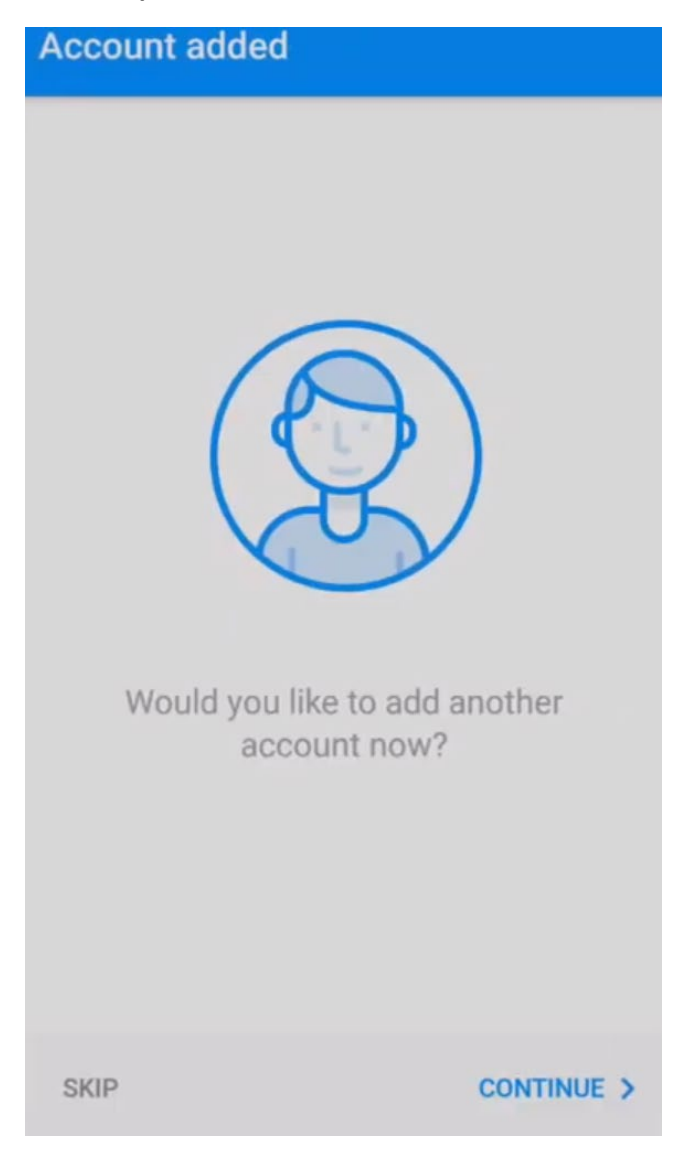

## Select **Skip** again

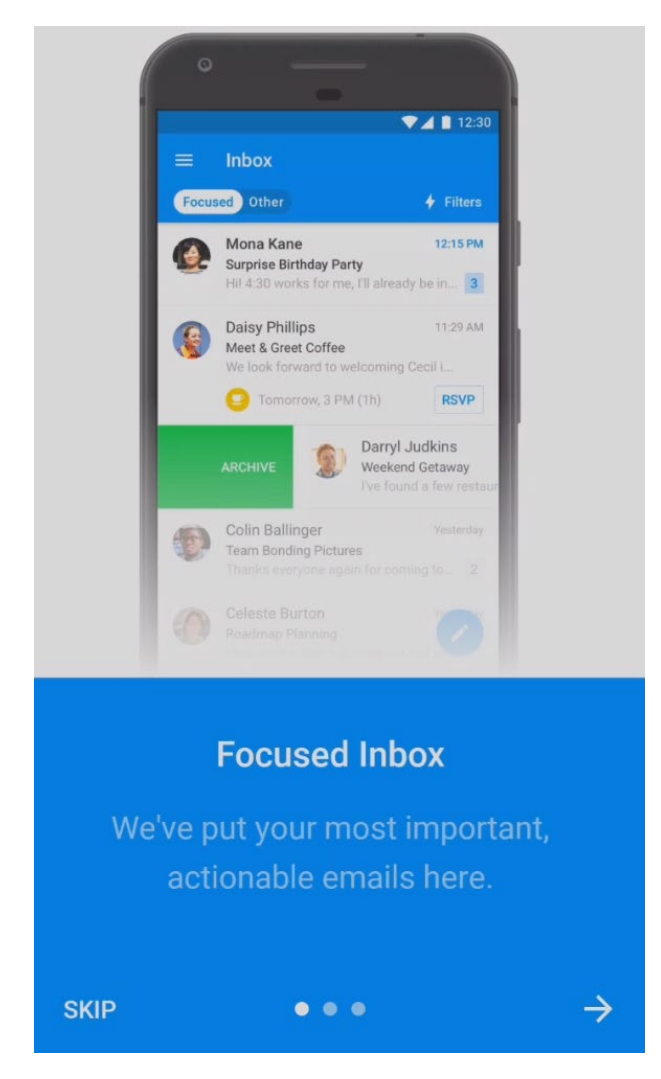

**You have now successfully added your email account via the Outlook application on your Android device.**